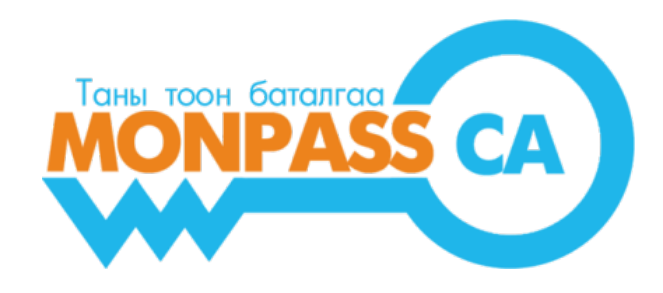

# **АЛБАН ТУШААЛТНЫ ТООН ГАРЫН ҮСГИЙН ГЭРЧИЛГЭЭГ ШИНЭЭР АВАХ ЗААВАР**

Хэрэглэгчид зориулсан гарын авлага

Боловсруулсан:

"МонПасс СА" ХХК ГЭРЧИЛГЭЭ ОЛГОХ БАЙГУУЛЛАГА Хаяг: Монгол улс, Улаанбаатар хот, БЗД, 1 хороо, Токиогийн гудамж, НИСОРА цамхаг 702 тоот Утас: +976 76118632 | Факс: +976 76108632 И-Мэйл: [info@monpass.mn](mailto:info@monpass.mn) | Веб сайт: [www.monpass.mn](http://www.monpass.mn/)

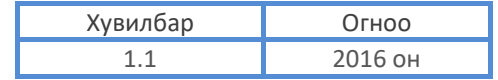

## **Агуулга**

#### БАРИМТЫН АГУУЛГА

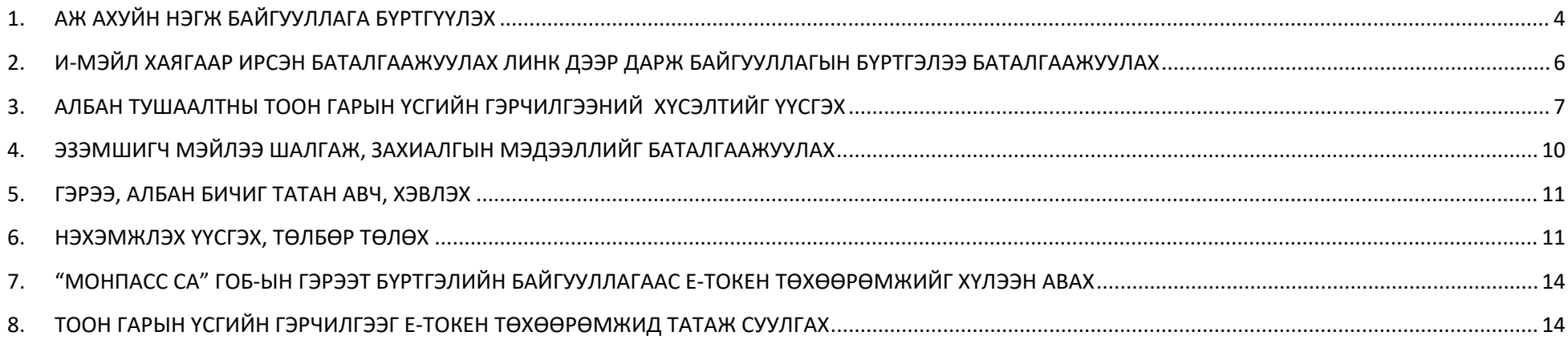

#### **БАРИМТЫН АГУУЛГА**

Энэхүү баримтад аж ахуйн нэгж, байгууллагын албан тушаалтан тоон гарын үсгийн гэрчилгээ авахын тулд "МонПасс СА" Гэрчилгээ олгох байгууллага (ГОБ)-д хэрхэн хүсэлт гаргаж, гэрчилгээг хүлээн авах зааврыг дэлгэрэнгүй тусгав.

Аж ахуйн нэгж байгууллага (ААНБ) нь өөрийн нэг ажилтнаар төлөөлүүлэн [www.monpass.mn](http://www.monpass.mn/) веб сайтад байгууллагаа бүртгүүлэх, тус сайтад үүсгэх байгууллагын талбарыг удирдах (мэдээллийг засах, устгах, нэмэх), байгууллагын албан хаагчдыг төлөөлөн Тоон гарын үсгийн гэрчилгээний хүсэлтийг гаргах, гэрчилгээг хүчингүй болгох хүсэлт болон шинэчлэн авах хүсэлт гаргах зэрэг үйлдлийг хийж болно. Иймээс уг ажилтан нь маш хариуцлагатай, компьютер, интернэт орчинд ажиллах чадвартай хүн байх нь зүйтэй.

Албан тушаалтны тоон гарын үсгийн гэрчилгээг авахын тулд дараах дарааллын дагуу хүсэлтээ гаргаж, гэрчилгээг хүлээн авна:

- 1. Өөрийн аж ахуйн нэгж, байгууллагыг "МонПасс СА" ГОБ-ын [www.monpass.mn](http://www.monpass.mn/) сайтад онлайнаар бүртгүүлнэ.
- 2. Бүртгүүлсэн и-мэйл хаягаа шалгаж, баталгаажуулах линк даран байгууллагын бүртгэлээ баталгаажуулна.
- 3. И-мэйлээр хүлээн авсан нэр нууц үг ашиглан [www.monpass.mn](http://www.monpass.mn/) –д нэвтэрч, албан тушаалтны тоон гарын үсгийн гэрчилгээний захиалга үүсгэнэ.
- 4. Захиалга дахь эзэмшигчийн и-мэйл руу баталгаажуулах мэйл илгээгдэх учир эзэмшигч мэйлээ шалгаж, баталгаажуулах линкийг дарна.
- 5. Гэрээ, албан бичиг, шаардлагатай тохиолдолд итгэмжлэлийн маягт татан авч хэвлэнэ. Удирдах албан тушаалтан гарын үсэг зурж, тамга дарна.
- 6. Нэхэмжлэх үүсгэж, төлбөрөө төлнө.
- 7. "МонПасс СА" ГОБ-ын Бүртгэлийн нэгж дээр бүрдүүлсэн бичиг баримтын хамт өөрийн биеэр очин, Тоон гарын үсэг бичигдсэн Е-Токен төхөөрөмжийг хүлээн авна.
- 8. ГОБ-аас үүсгэсэн Тоон гарын үсгийн гэрчилгээг Е-Токен төхөөрөмжид татаж, суулгана.

## **1. АЖ АХУЙН НЭГЖ БАЙГУУЛЛАГА БҮРТГҮҮЛЭХ**

<span id="page-3-0"></span>**1.1** [www.monpass.mn](http://www.monpass.mn/) веб сайтад хандан, "**ШИНЭЭР ТООН ГАРЫН ҮСГИЙН ГЭРЧИЛГЭЭ АВАХ БОЛОН ЗАХИАЛАХ**" цэсийг дарна.

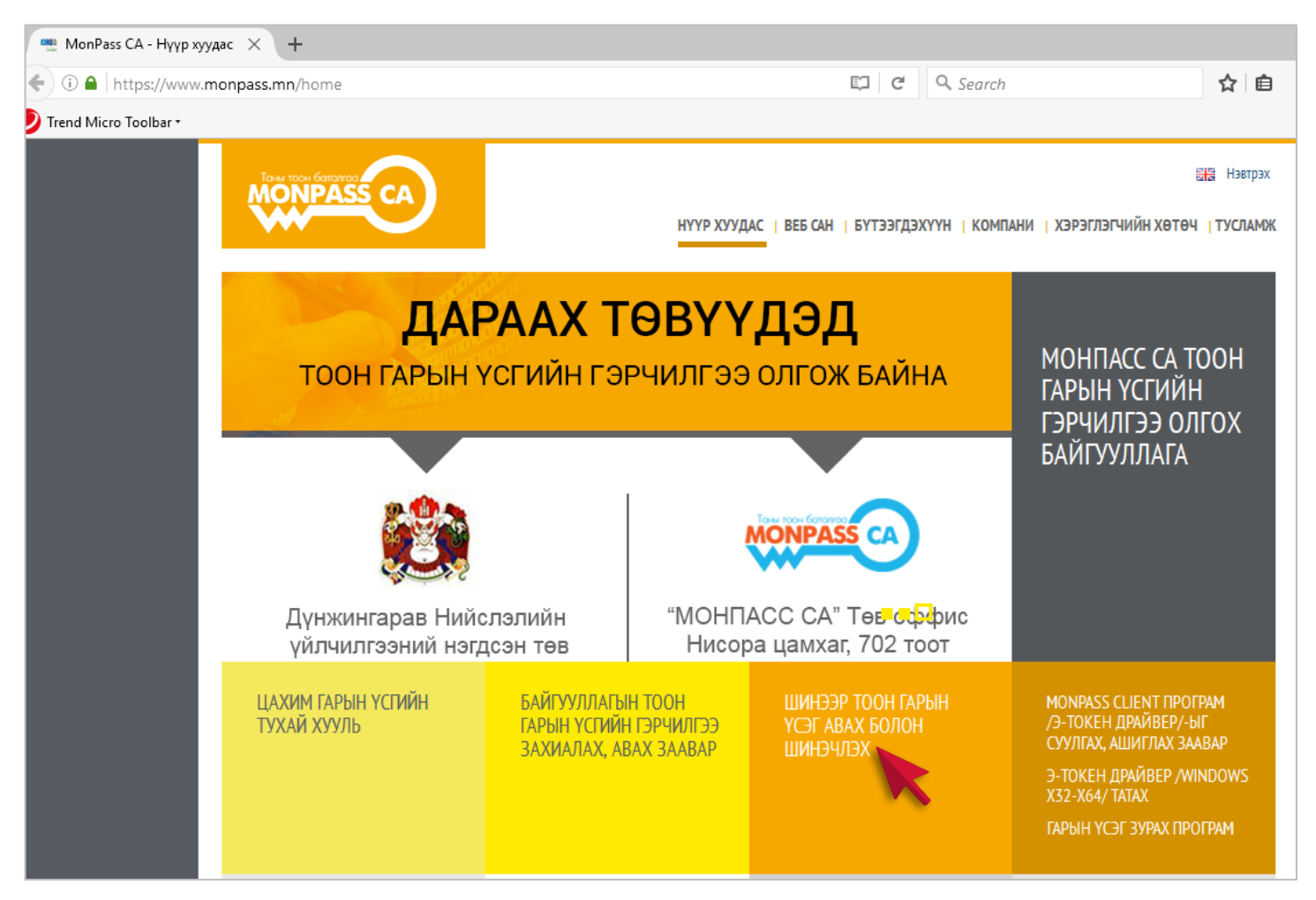

*Зураг 1. МонПасс СА ГОБ-ын веб сайт*

**1.2 БАЙГУУЛЛАГЫН МЭДЭЭЛЭЛ БҮРТГҮҮЛЭХ** формыг бөглөөд "**Бүртгүүлэх**" товч дарна.

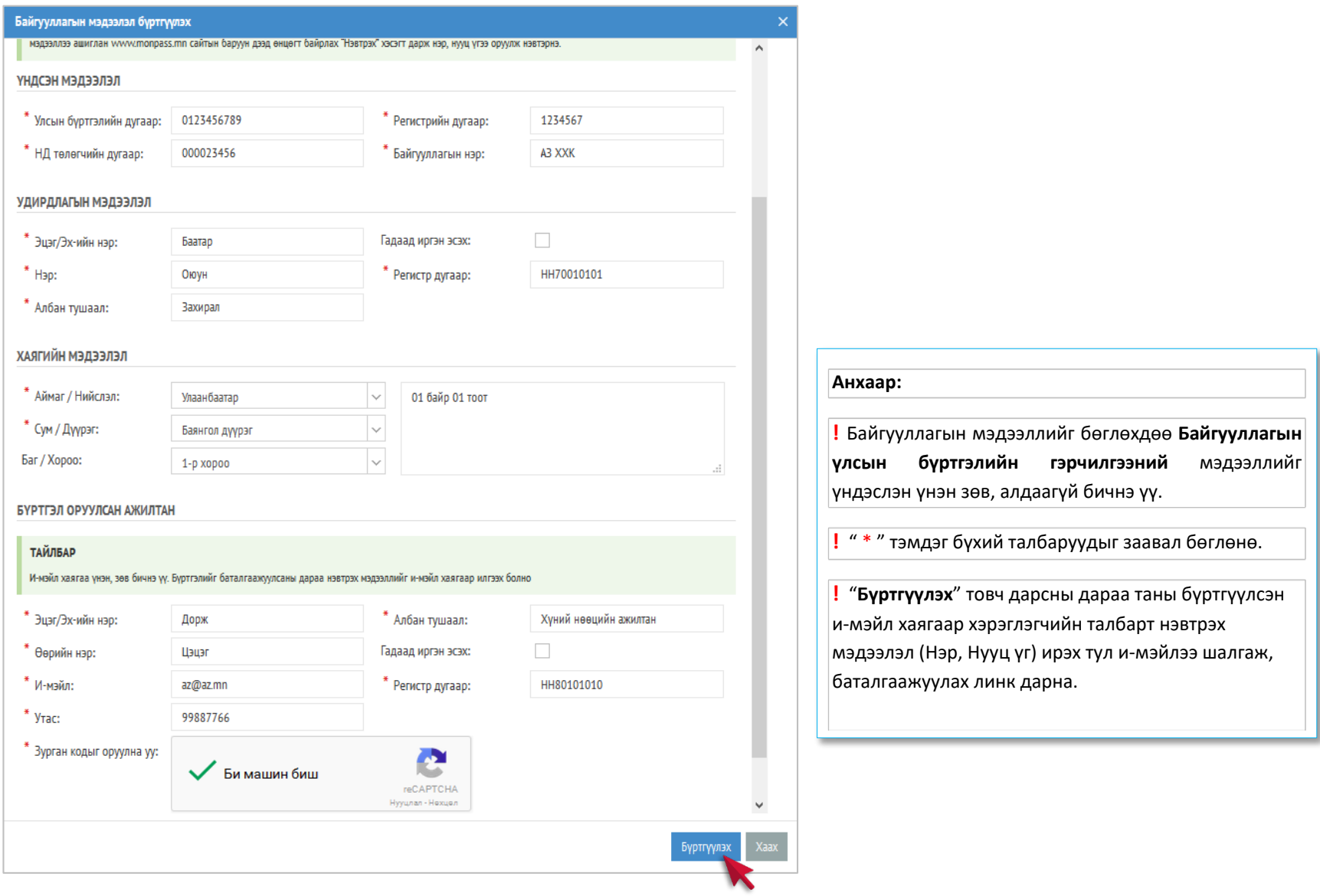

*Зураг 2. Байгууллагын мэдээлэл бүртгүүлэх форм*

## **2. И-МЭЙЛ ХАЯГААР ИРСЭН БАТАЛГААЖУУЛАХ ЛИНК ДЭЭР ДАРЖ**

## **БАЙГУУЛЛАГЫН БҮРТГЭЛЭЭ БАТАЛГААЖУУЛАХ**

<span id="page-5-0"></span>**2.1** Байгууллага бүртгүүлэх формд бүртгүүлсэн и-мэйлээ шалгаж, баталгаажуулах линк дээр дарахад: "Амжилттай баталгаажууллаа. Танд баярлалаа" гэсэн

бичиг харуулна.

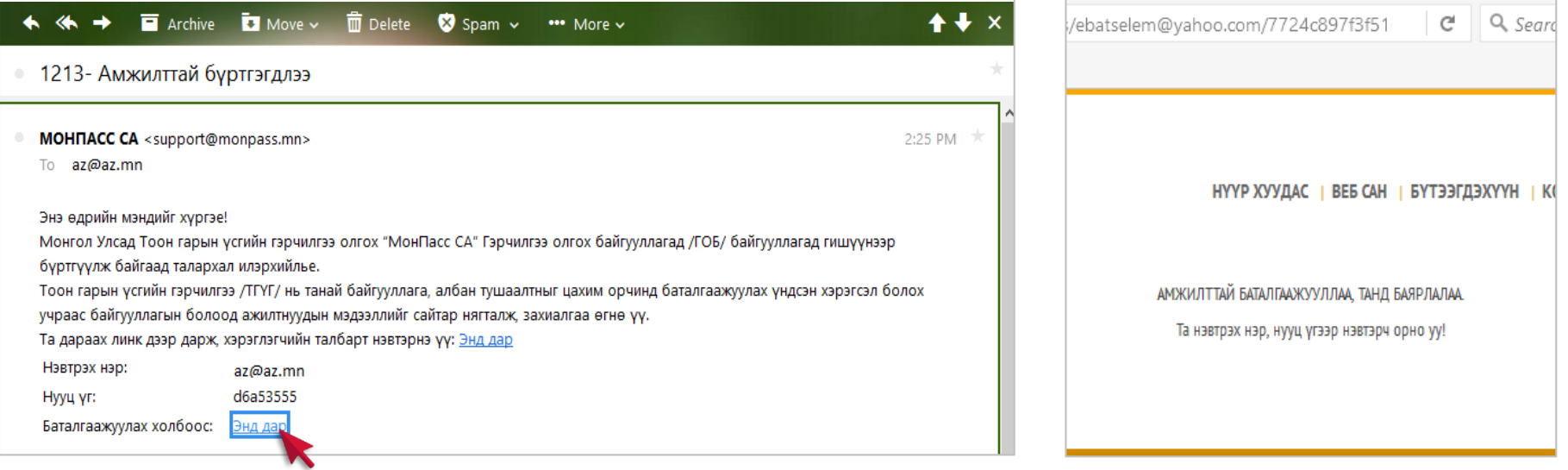

*Зураг 3. И-мэйл хаягаа шалгаж, Байгууллагын бүртгэл баталгаажуулах*

# **Анхаар: !** Хэрэв таны и-мэйл хаягаар ямар нэг и-мэйл ирээгүй бол та и-мэйл хаягаа буруу бүртгүүлсэн байж болзошгүй тул ГОБ-ын холбогдох утсаар хандаж и-мэйл хаягаа засуулах шаардлагатай.

## **3. АЛБАН ТУШААЛТНЫ ТООН ГАРЫН ҮСГИЙН ГЭРЧИЛГЭЭНИЙ ХҮСЭЛТИЙГ ҮҮСГЭХ**

<span id="page-6-0"></span>**3.1** [www.monpass.mn](http://www.monpass.mn/) сайтад хандаж, баруун дээд буланд байрлах "**НЭВТРЭХ**" линк дээр дарж, и-мэйл хаягаар хүлээн авсан Нэвтрэх нэр, нууц үгийг ашиглан хэрэглэгчийн талбарт нэвтэрнэ.

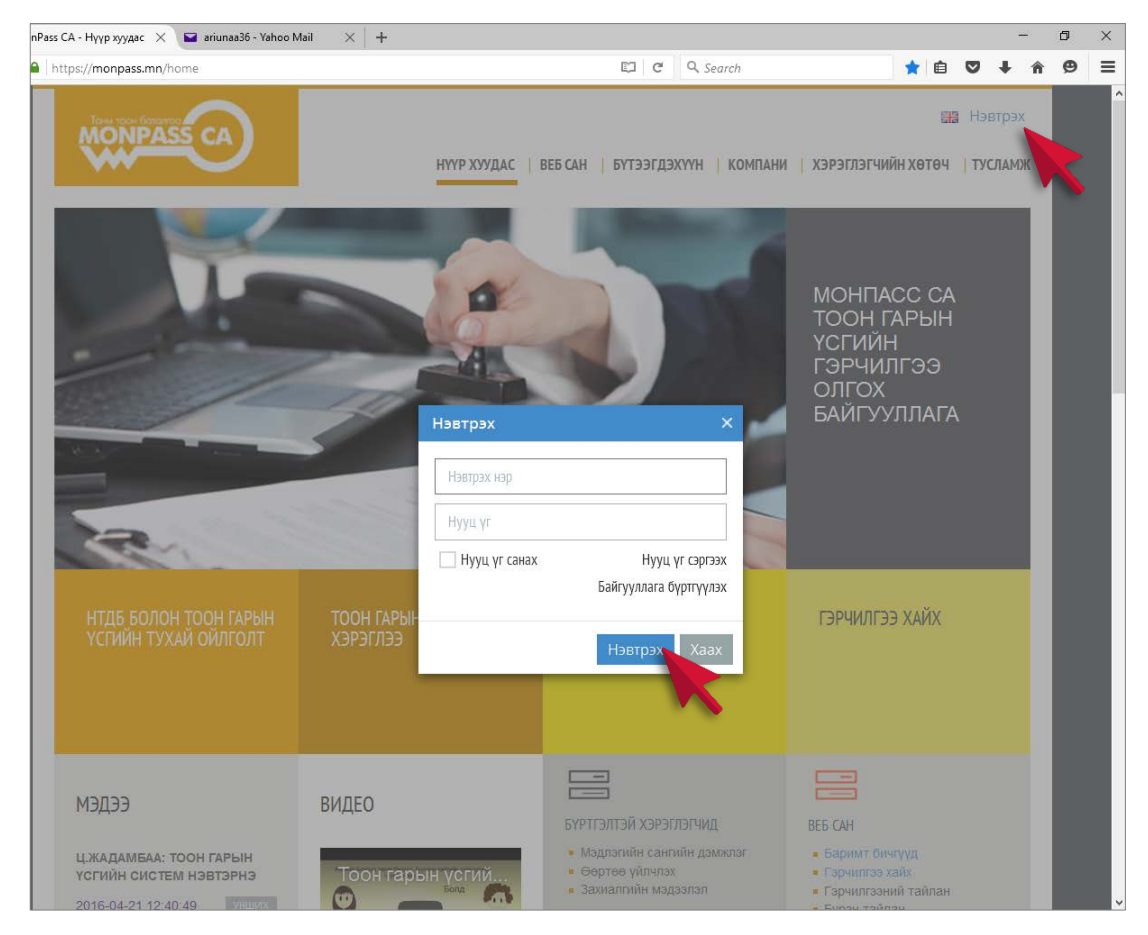

*Зураг 4. Хэрэглэгчийн талбарт нэвтрэх цонх*

**3.2** Хэрэглэгчийн талбарт амжилттай нэвтэрсний дараа **Байгууллагын мэдээлэл** бүхий цонх нээгдэнэ. Хэрэв байгууллагын мэдээлэл нь Нийгмийн даатгалын систем дэх мэдээллээс зөрсөн тохиолдолд энэ тухай Анхааруулгыг нэвтрэх үед харуулах тул "Засах" товч дээр дарж, алдаатай мэдээллийг засаж хадгална.

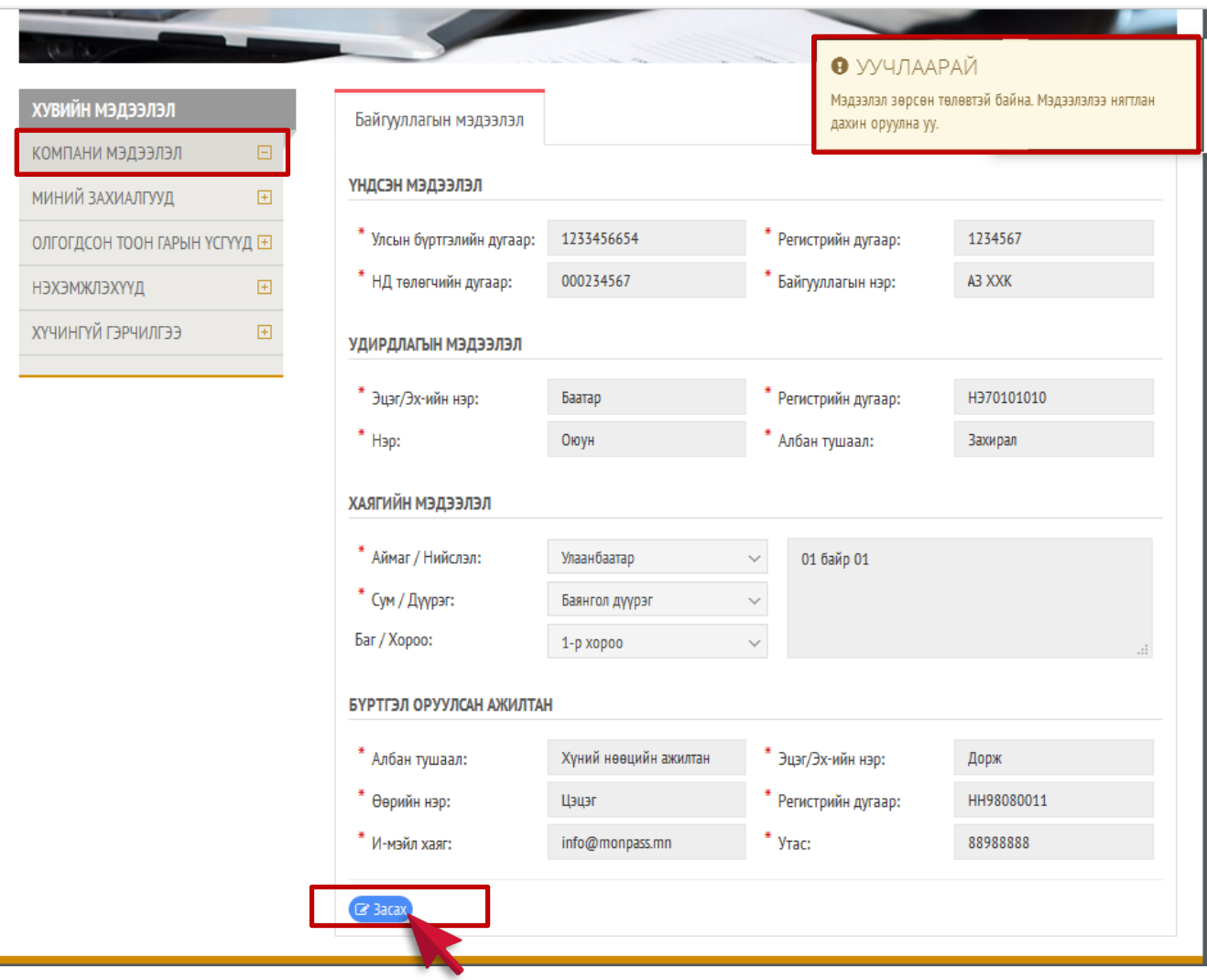

*Зураг 5. Байгууллагын мэдээлэл*

**3.3** "**МИНИЙ ЗАХИАЛГУУД**" цэс рүү орж, "**Шинэ захиалга үүсгэх**" товчийг дарна. "**ШИНЭ ЗАХИАЛГА ҮҮСГЭХ**" формд Тоон гарын үсгийн гэрчилгээ авах албан тушаалтны мэдээллийг бөглөж, "**ХАДГАЛАХ**" товч дарна. Дахин шинэ хүсэлт нэмж үүсгэх бол "**Шинэ захиалга үүсгэх**" товчийг дахин дарж, шинээр форм бөглөж, хадгална.

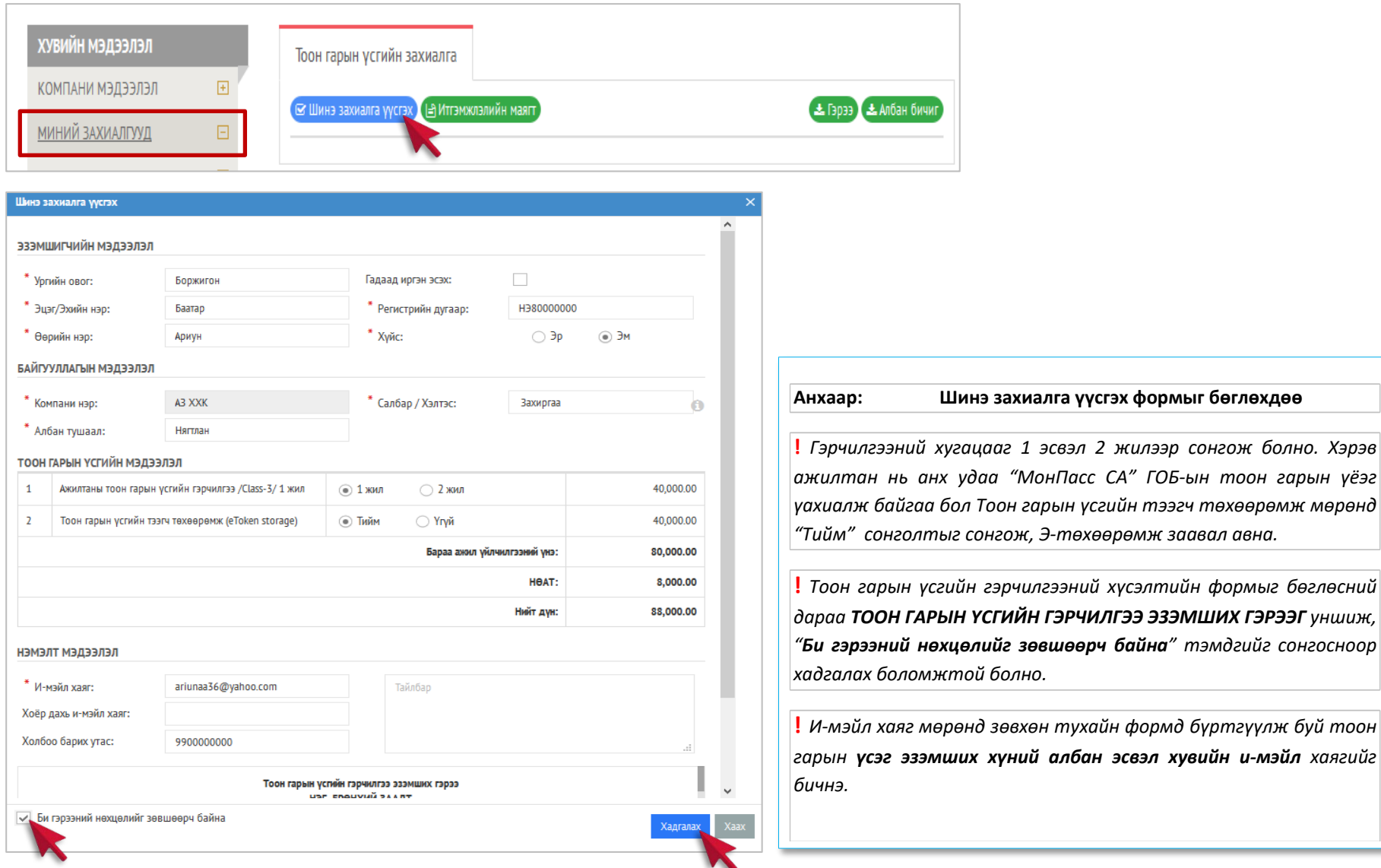

*Зураг 6. Тоон гарын үсгийн гэрчилгээний хүсэлтийн форм*

#### <span id="page-9-0"></span>**4. ЭЗЭМШИГЧ МЭЙЛЭЭ ШАЛГАЖ, ЗАХИАЛГЫН МЭДЭЭЛЛИЙГ БАТАЛГААЖУУЛАХ**

**4.1** Захиалга үүсгэж хадгалсны дараа захиалгын төлөв нь "Баталгаажуулах" болох ба захиалга дээрх мэйл хаягаар баталгаажуулах мэйл илгээгдэнэ:

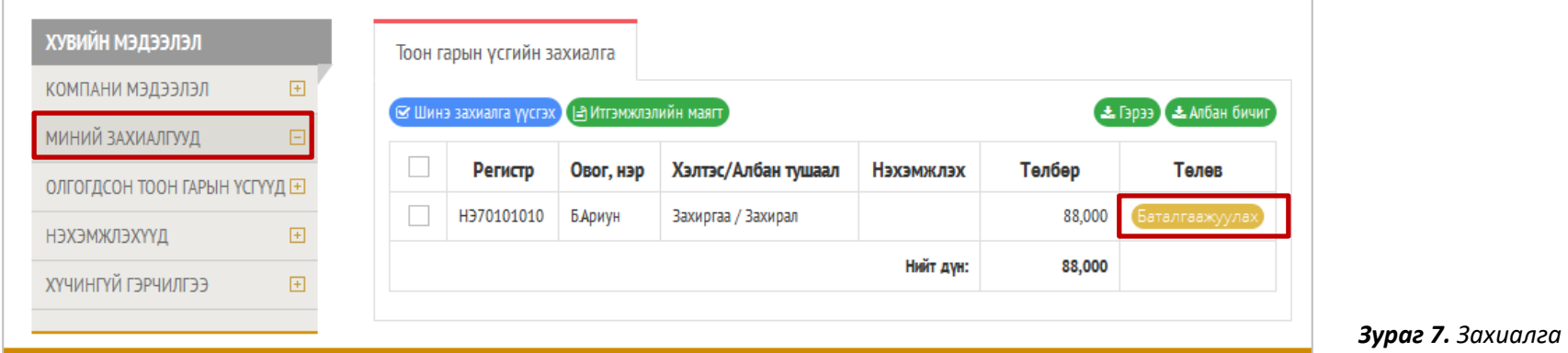

**4.2** Эзэмшигч /жишээ ёсоор Б.Ариун/ өөрийн и-мэйл хаяргуу нэвтэрч, мэйл дэх захиалгын мэдээллийг шалгаад, бүгд зөв бол "Баталгаажуулах линк" дээр

дарж баталгаажуулна. Амжилттай баталгаажуулсны дараа захиалгын төлөв "Шинэ" болно:

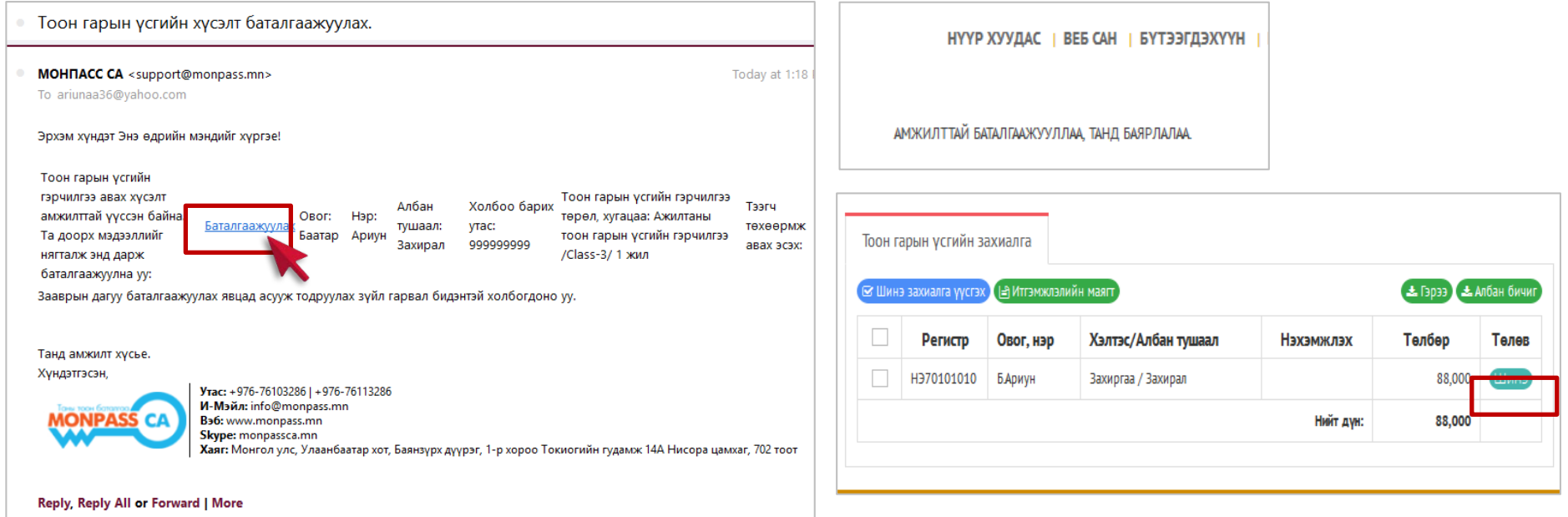

*Зураг 8. И-мэйл хаягаас захиалга баталгаажуулах*

#### **5. ГЭРЭЭ, АЛБАН БИЧИГ ТАТАН АВЧ, ХЭВЛЭХ**

<span id="page-10-0"></span>**5.1** Тоон гарын үсгийн гэрчилгээ авах албан хаагчдын хүсэлтийг үүсгэж дуусаад, Тоон гарын үсгийн гэрчилгээ эзэмших гэрээ болон Албан бичгийг /шаардлагатай бол Итгэмжлэлийн маягт/ татан авч, Тоон гарын үсгийн гэрчилгээ эзэмших гэрээг 2%, Албан бичгийг 1% хэвлэнэ. Татаж авахын тулд Миний захиалгууд цэсийн "ГЭРЭЭ", "АЛБАН БИЧИГ" товчнууд дээр тус тус дарна.

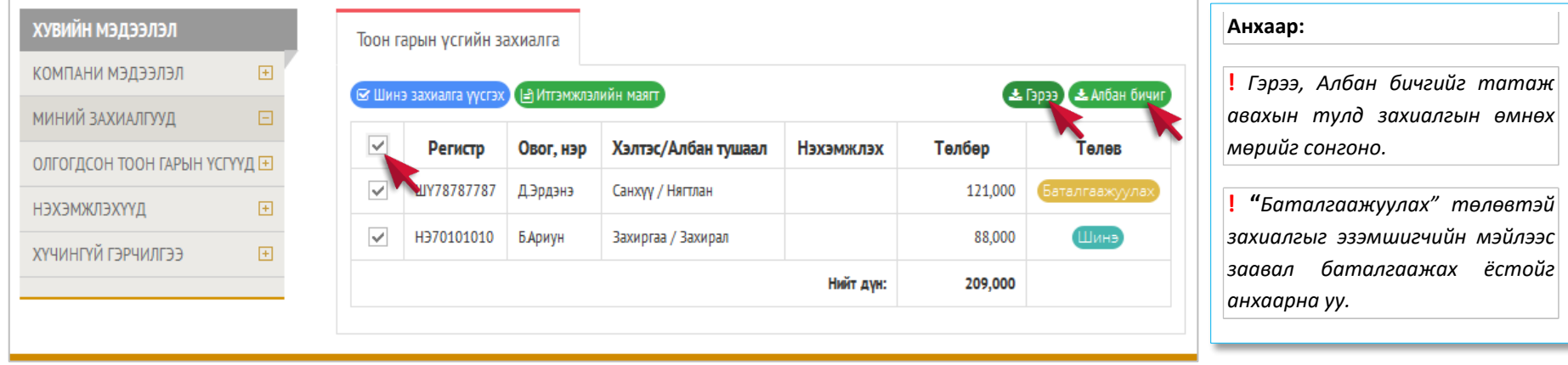

*Зураг 9. Гэрээ, албан бичиг татаж авах* 

#### **6. НЭХЭМЖЛЭХ ҮҮСГЭХ, ТӨЛБӨР ТӨЛӨХ**

<span id="page-10-1"></span>**6.1** "**НЭХЭМЖЛЭХҮҮД''** цэсийн "**НЭХЭМЖЛЭХ ҮҮСГЭХ**" товч дээр дарж, захиалгын нийт үнийн дүнгээр 1 нэхэмжлэх үүсгэн, "**ХАДГАЛАХ**" дарж, хадгална.

"**Татах**" товч дээр дарж, нэхэмжлэхийг татаж авна. Нэхэмжлэхийн төлбөрийг онлайн үйлчилгээ ашиглан картаар төлөх эсвэл банкинд очиж бэлнээр төлж болно.

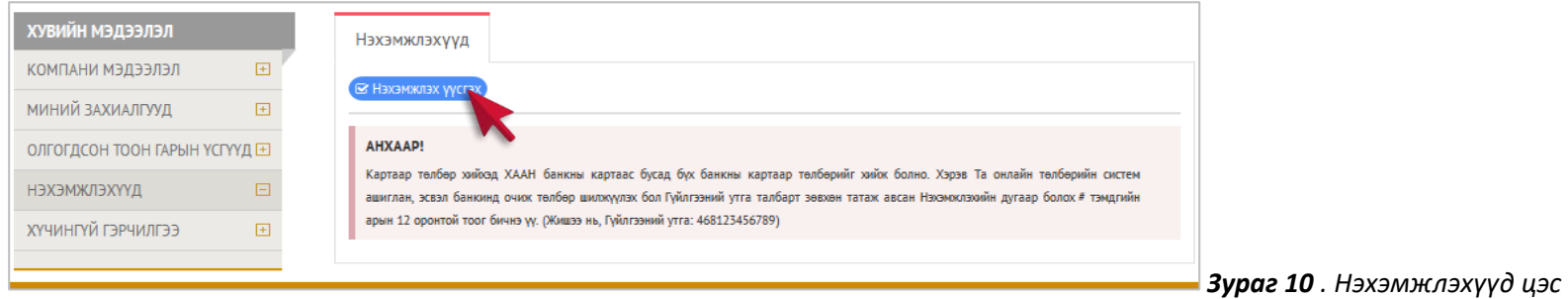

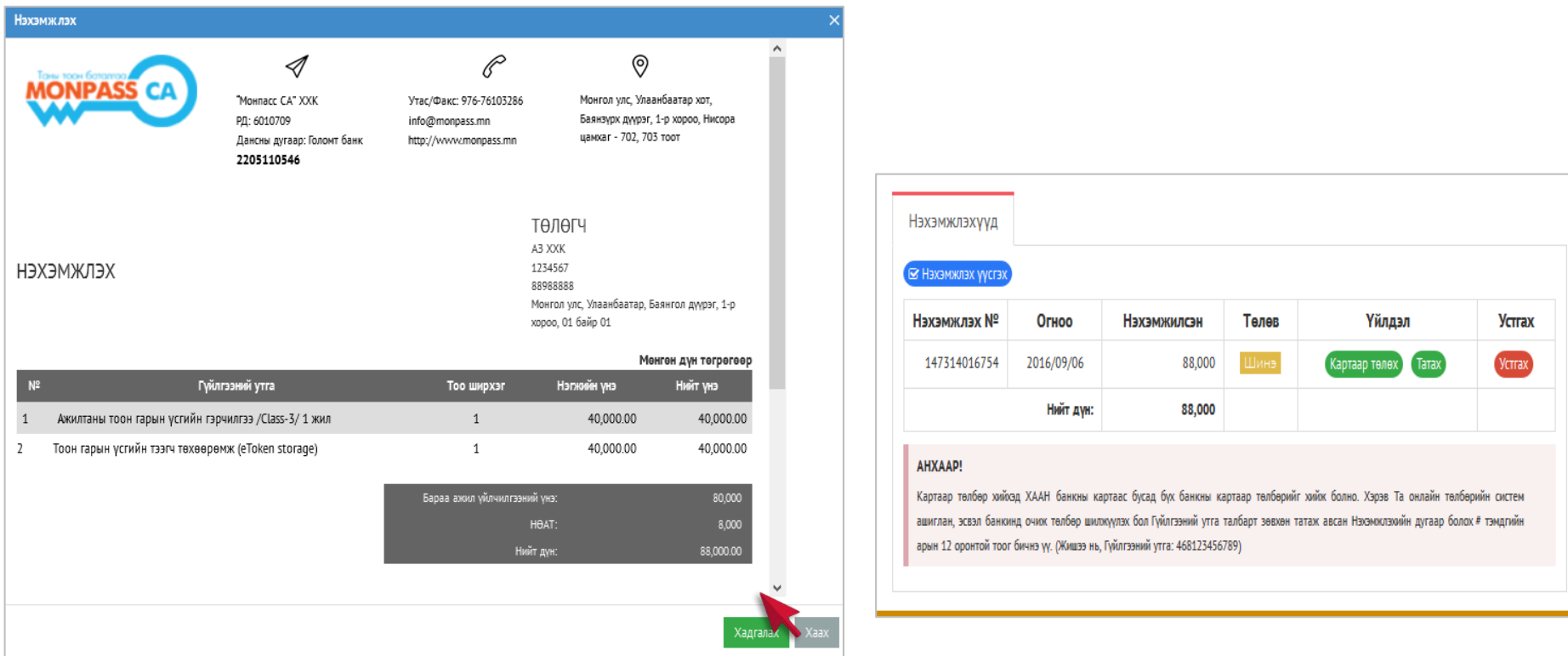

*Зураг 11. Нэхэмжлэх үүсгэж, ХАДГАЛАХ*

- **Төлбөрийг банкинд бэлнээр** төлөхийг хүсвэл төлбөрийн нэхэмжлэхийн дагуу Голомт банкны 2205110546 тоот дансанд төлбөрийг шилжүүлж, төлбөр төлсөн баримтыг авна. Банкны баримтын гүйлгээний утга талбарт зөвхөн **Нэхэмжлэхийн дугаар** болох 12 оронтой тоог бичнэ.
- **Картаар** төлбөр төлөхийг хүсвэл **Нэхэмжлэхүүд** цэсээс төлбөр хийгдэх нэхэмжлэхийн харгалзах мөрөнд буй "**КАРТААР ТӨЛӨХ**" товчийг дарна.

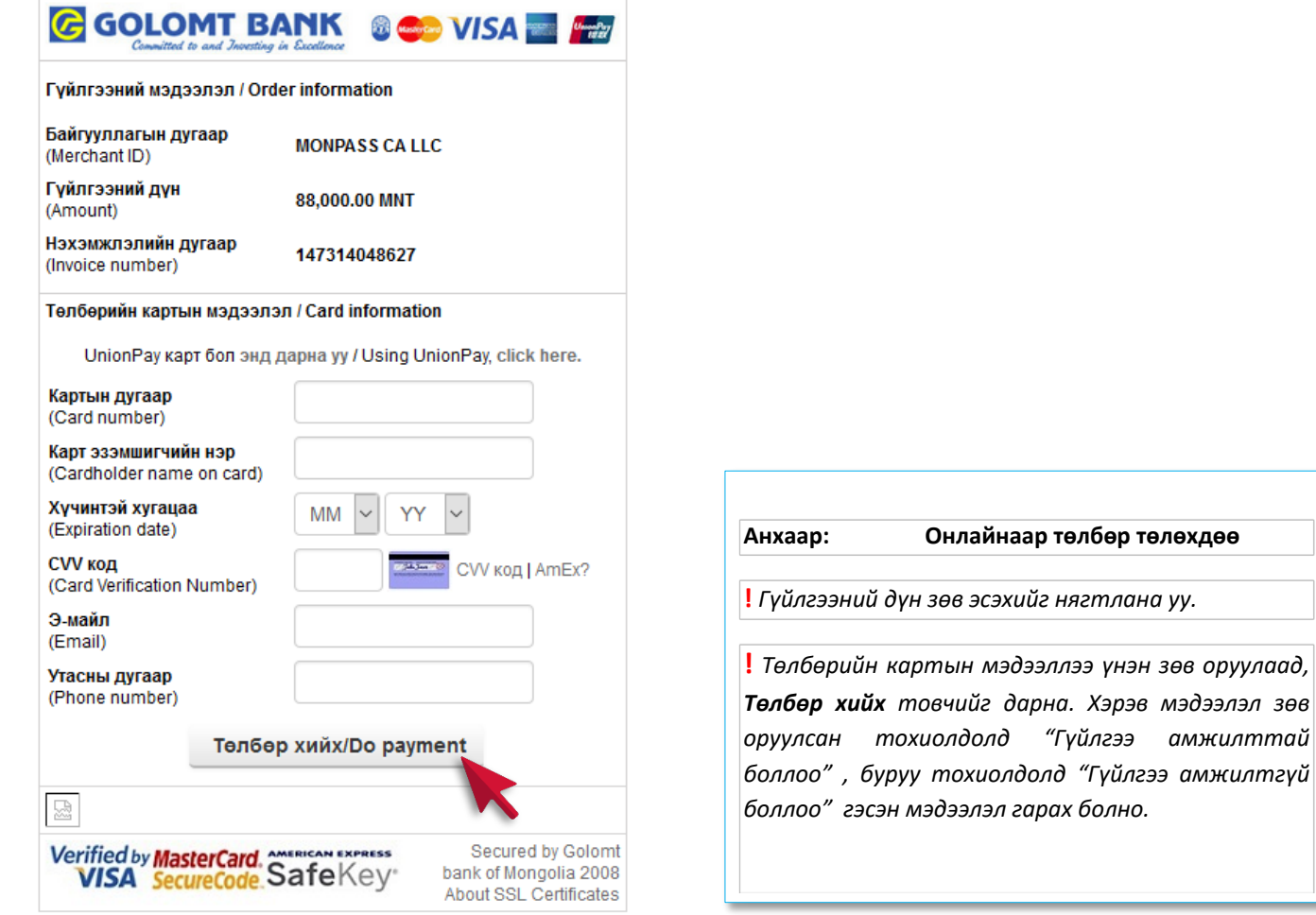

*Зураг 12. Онлайн төлбөрийн систем ашиглан картаар төлбөр төлөх*

## **7. "МОНПАСС СА" ГОБ-ЫН ГЭРЭЭТ БҮРТГЭЛИЙН БАЙГУУЛЛАГААС**

## **Е-ТОКЕН ТӨХӨӨРӨМЖИЙГ ХҮЛЭЭН АВАХ**

<span id="page-13-0"></span>**7.1** Тоон гарын үсгийн гэрчилгээний онлайн захиалгыг хийж, төлбөрийг төлсний дараа ТГҮГ эзэмших ажилтан баримт бичгүүдийн хамт, "МонПасс СА"

ГОБ-ын дараах Бүртгэлийн салбар нэгжийн аль нэг дээр очно:

- "МонПасс СА" Гэрчилгээ олгох төв;
- "Дүнжингарав" худалдааны төв дэх Нийслэлийн үйлчилгээний нэгдсэн төв дээрх Тоон гарын үсэг олгох цэг;

#### **БҮРДҮҮЛЭХ БАРИМТ:**

- Байгууллагын албан бичиг (онлайн захиалга хийх явцад татан авч, хэвлэх ба байгууллагын захирлын гарын үсэг, тамгаар баталгаажсан байх);
- Гэрээ 2% (онлайн захиалга хийх явцад татан авч, хэвлэх ба хүсэлт гаргагч гарын үсэг зурж, байгууллагын захирлын гарын үсэг, тамгаар баталгаажсан байх);
- Байгууллагын улсын бүртгэлийн гэрчилгээний нотариатаар баталгаажсан хуулбар;
- Иргэний цахим үнэмлэх болон хуулбар;
- Бусдаар төлөөлүүлэн авах тохиолдолд итгэмжлэл (Итгэмжлэлийн маягтыг заавал нотариатаар баталгаажуулсан байх );

**7.2** Э-Токен төхөөрөмжийг хүлээн авна. Эзэмшигч Э-Токенд хандах PIN кодыг өөрийн и-мэйл хаягаар хүлээн авна.

#### **8. ТООН ГАРЫН ҮСГИЙН ГЭРЧИЛГЭЭГ Е-ТОКЕН ТӨХӨӨРӨМЖИД ТАТАЖ СУУЛГАХ**

<span id="page-13-1"></span>"МонПасс СА" ГОБ нь захиалгыг шалгаж, тоон гарын үсгийн гэрчилгээг үүсгэсэн даруй, эзэмшигчийн и-мэйл хаягаар Тоон гарын үсэг амжилттай олгогдсон тухай мэдэгдэл болон гэрчилгээг татаж суулгах заавар ирнэ. Гэрчилгээг Э-Токен төхөөрөмжид татаж суулгахдаа "Мonpass Client" програм ашиглан дараах зааврын дагуу суулгана:

1. "**Monpass Client**" програмыг [www.monpass.mn/support](http://www.monpass.mn/support) хаягаас татан авч суулгаад, програмыг нээнэ.

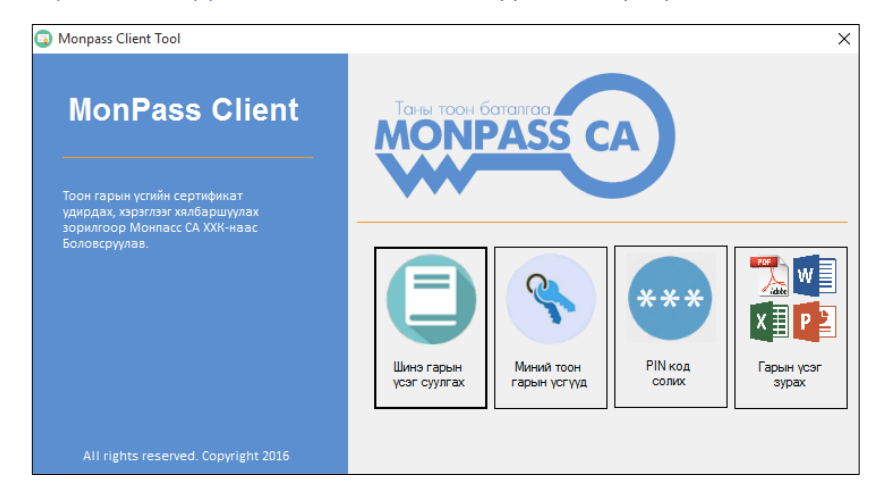

**Зураг 13.** *"Monpass Client" програмын үндсэн цонх*

2. **"Шинэ гарын үсэг суулгах**" цэс дээр дарна. **"Хүлээгдэж байгаа тоон гарын үсэг"** жагсаалт дахь гэрчилгээний мэдээлэл "**Баталгаажсан**" төлөвтэй харагдаж байвал "**Суулгах**" товч дээр дарж гэрчилгээг Э-Токенд суулгана.

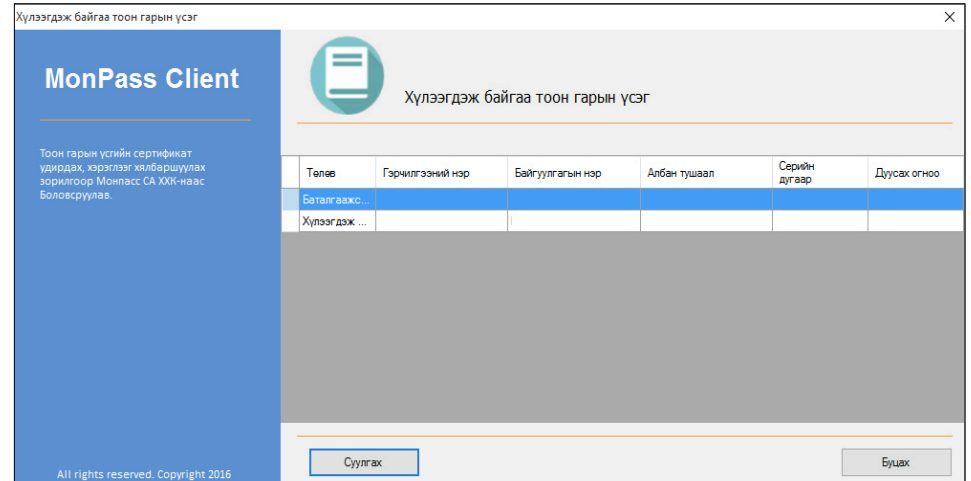

**Зураг 14.** *"Шинэ тоон гарын үсэг суулгах" цонх*

**!** "Monpass Client" програмыг татаж авах, суулгах, ашиглах зааврыг [www.monpass.mn/support](http://www.monpass.mn/support) хаягаас татаж авна уу.